# **KNJN PCI FPGA Dragon development board**

© 2004, 2005, 2006, 2007, 2008, 2009, 2010, 2011, 2012, 2013, 2014 KNJN LLC <http://www.knjn.com/>

This document applies to the following board.

● Dragon rev. D & E

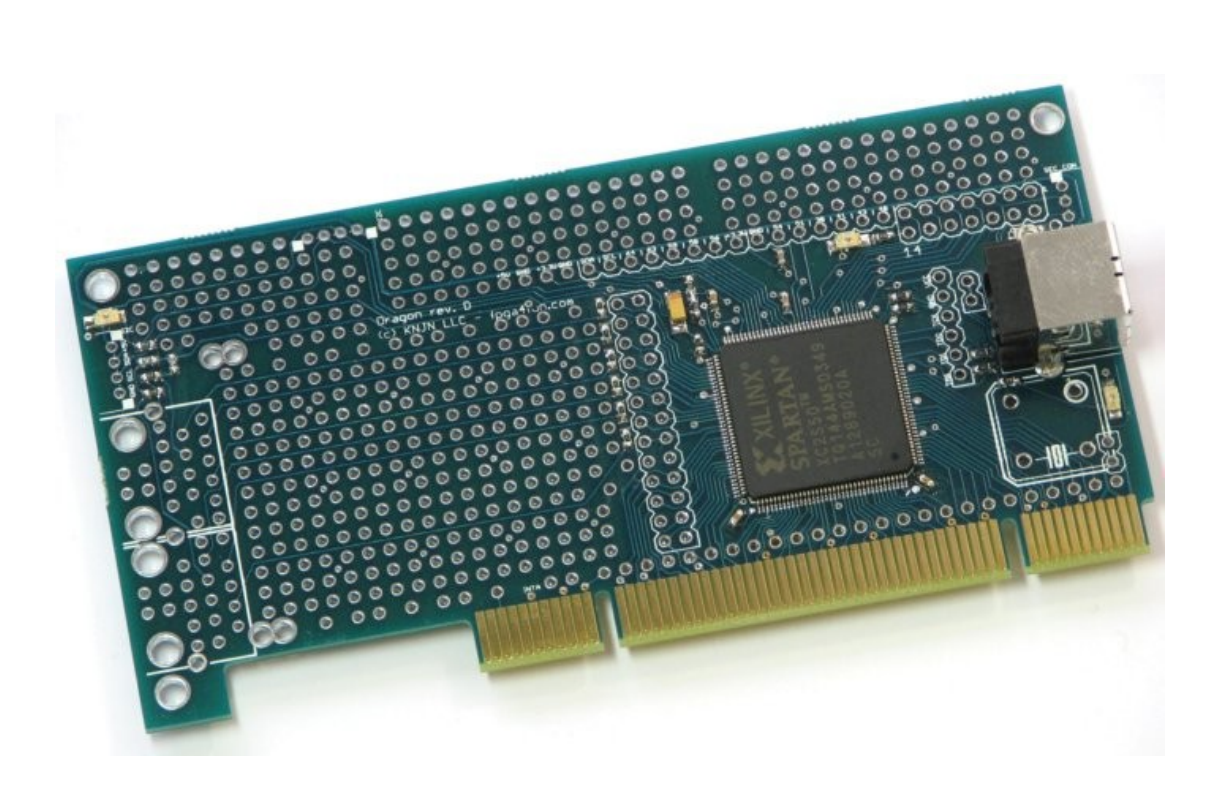

Document last revision on **March 28, 2014**

# **Table of Contents**

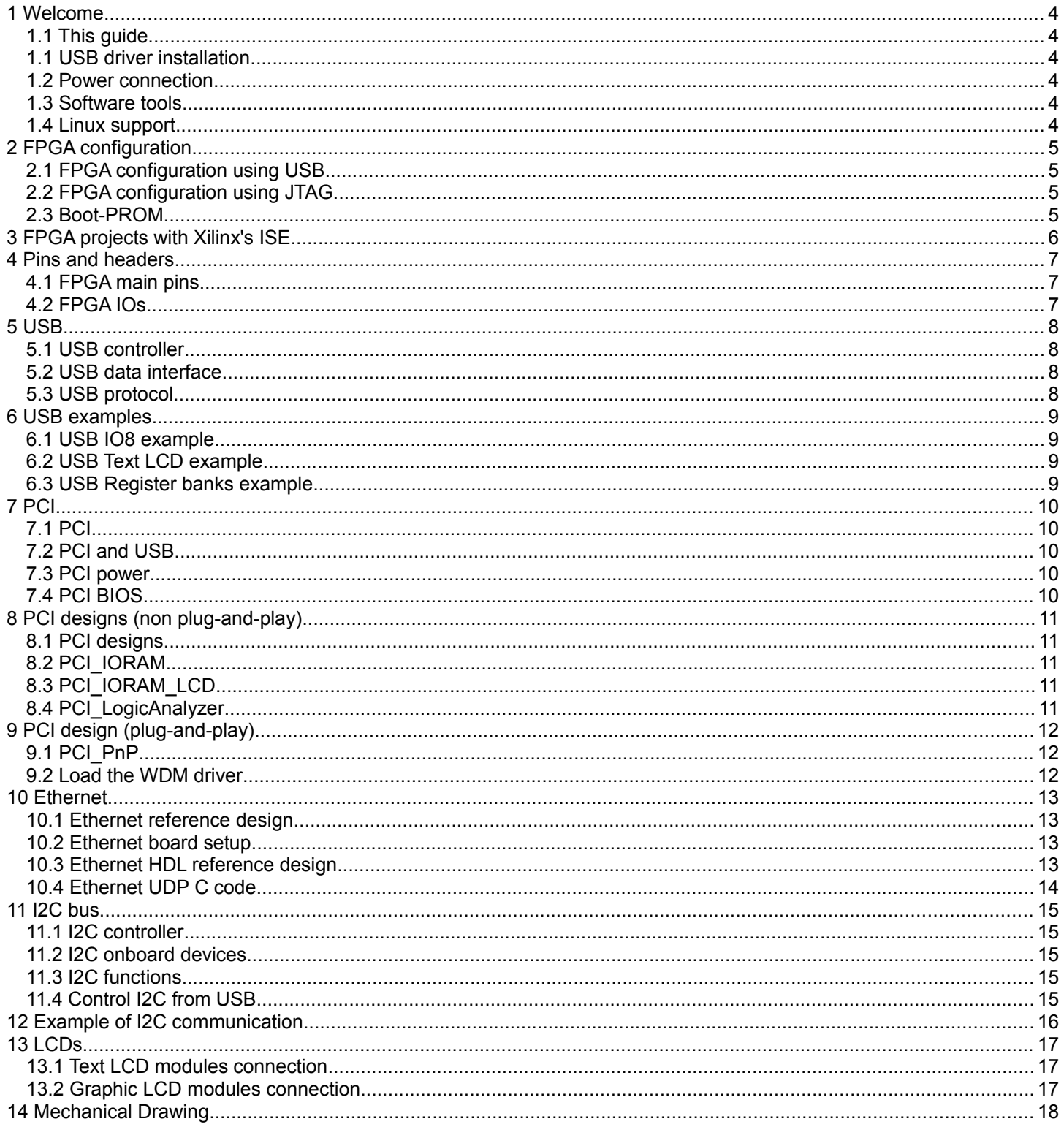

## **1 Welcome**

### *1.1 This guide*

Welcome to the KNJN PCI FPGA Dragon development board guide.

This guide is partitioned in short and easy to read chapters, and explains how to work with your new FPGA board.

#### *1.1 USB driver installation*

Dragon is controlled using a USB connection, so let's install the USB driver now. The EzUSB and CyUSB are provided to support all versions of Windows (Me / 98 / 2000 / XP / Vista / 7 / 8 / 8.1). For 64-bit Windows, the driver is not signed so [driver signature enforcement](http://www.google.com/search?q=driver+signature+enforcement) must be disabled. For example, check [this page](http://www.howtogeek.com/167723/how-to-disable-driver-signature-verification-on-64-bit-windows-8.1-so-that-you-can-install-unsigned-drivers/) for Windows 8.1

- Connect the Dragon board to the PC USB port. Windows detects the board automatically and starts the "Hardware wizard".
- Instruct the wizard to use the driver files. If Windows asks about the driver not being Windows-certified, select "continue anyway".
- With Windows 7 and above, the wizard fails. The workaround is to go to the device manager, and install the driver from there.

#### *1.2 Power connection*

The board is powered using the USB cable by default, but it can also be powered from PCI.

- When USB is used, it provides power to the Dragon board automatically.
- When PCI is used, it does not provide power to the board by default, but a jumper can be installed for that purpose, see [7.3](#page-9-0) for details.

#### *1.3 Software tools*

Many files included with the Dragon board are in source-code form.

You need the following tools to compile them:

- 1. Xilinx **ISE WebPack 10.1 + service pack 3**
- 2. Microsoft Visual C++ 5.0 or 6.0, or any other Win32 compiler like [lcc-win32](http://www.cs.virginia.edu/~lcc-win32/) or [Digital Mars](http://www.digitalmars.com/)
- 3. Microsoft DDK or WDK (optional, useful in case you want to recompile Dragon's PnP driver).

#### *1.4 Linux support*

Although Linux is not officially supported by KNJN, the Dragon board can be used on Linux thanks to third-party software support. In particular, Pierre Ficheux examples can be found [here.](https://github.com/pficheux/KNJN)

# **2 FPGA configuration**

You configure the Dragon board using Xilinx ".bit" files (called BIT files in this document). BIT files are generated by Xilinx's ISE/WebPack software.

## *2.1 FPGA configuration using USB*

Sample BIT files "ledblink" and "ledglow" are provided in the "Sample files – FPGA" folder.

For our first try, let's use one of them.

- 1. Run FPGAconf.
- 2. Select **Boards → Dragon**

<span id="page-4-0"></span>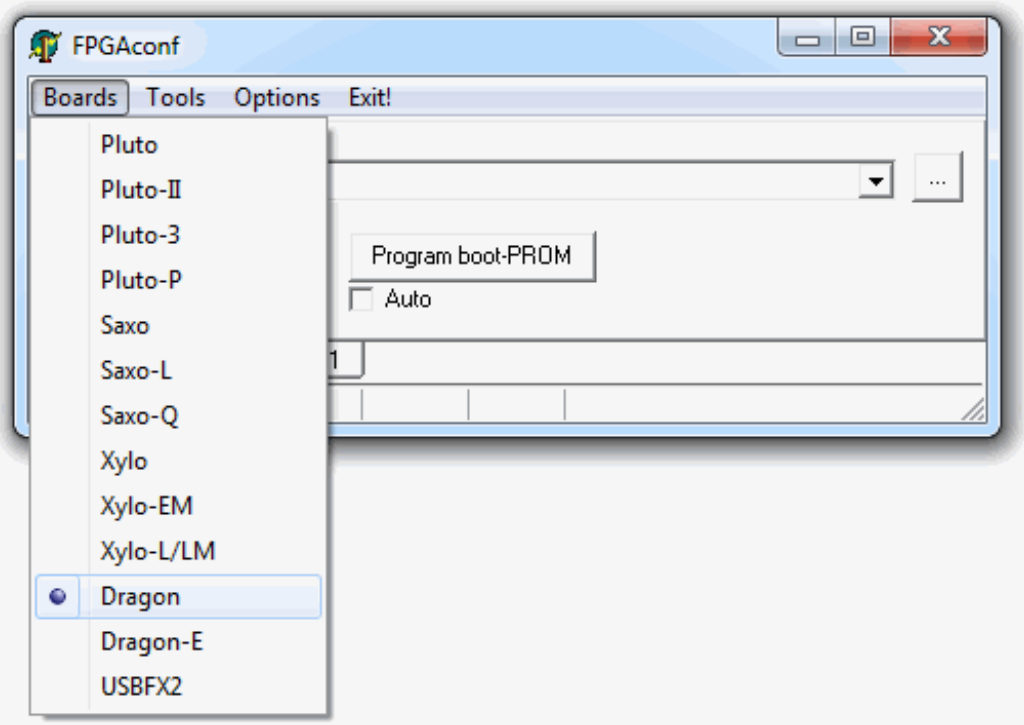

- 3. If you use the CyUSB driver, select these two options:
	- **Options → USB driver** → **CyUSB**
	- **Options → CyUSB GUID → Cypress**
- 4. Choose either the ledblink or ledglow BIT file and click the **Configure!** button. The configuration process takes less than one second. On success, both LEDs should blink/glow.

## *2.2 FPGA configuration using JTAG*

The FPGA can also be configured through JTAG (using the Xilinx ISE iMPACT software), although this is slower than USB and a separate JTAG cable is required.

#### *2.3 Boot-PROM*

Dragon has a boot-PROM soldered on the backside of the board. At power-up, the FPGA is configured automatically from the boot-PROM. If the PROM is empty or its content is invalid, the FPGA doesn't get configured.

The PROM comes pre-loaded from factory with a simple version of ledglow.

To program the boot-PROM, run FPGAconf, select the BIT file of your choice and either program, verify or erase the boot-PROM (right-click on the boot-PROM button).

# **3 FPGA projects with Xilinx's ISE**

To start an FPGA project with ISE, proceed as follow:

- 1. Create a new project. In the New Project Wizard, select the "Spartan2" family and the "XC2S100" device in a "TQ144" package. Optionally select some source files before finishing the wizard.
- 2. Select the top-level design in your project, right-click on "Generate Programming File" and choose "Properties". In "Configuration Options", choose "Unused IOB Pins" to "Float". That prevents the FPGA from driving the pins that are not used in your project. Otherwise grounding all the unused pins (the default) often ends-up creating IO contentions. You may change this option back once you know that all the pins of your project are correctly assigned.

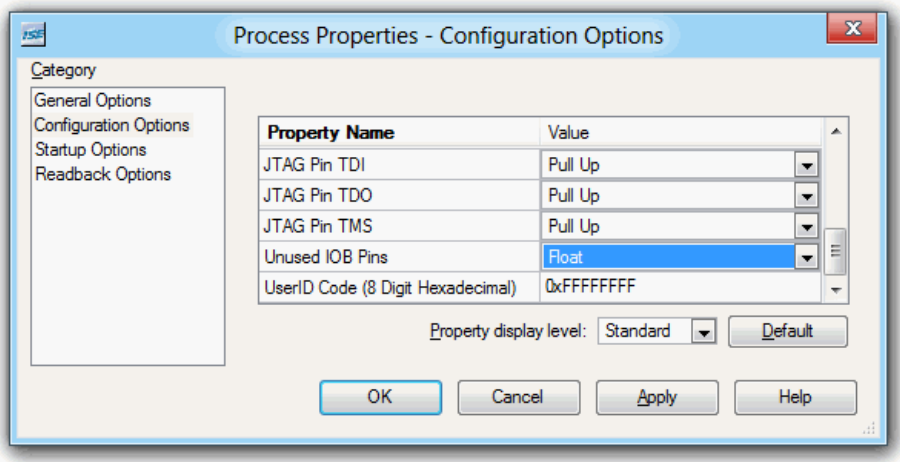

# **4 Pins and headers**

## *4.1 FPGA main pins*

Dragon's important FPGA pins are:

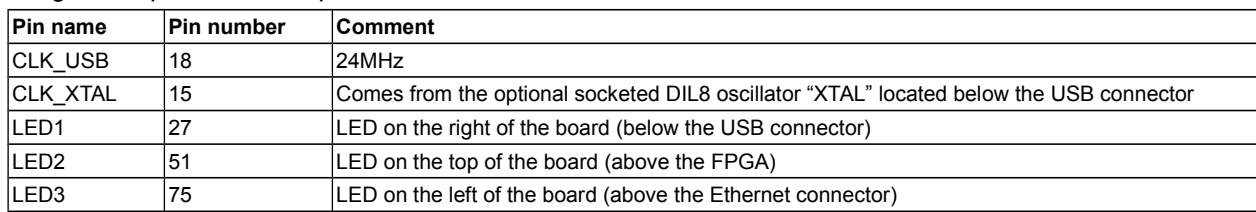

The CLK USB is generated by the USB controller and can be used as a general-purpose clock (24MHz), even if USB is not used.

## *4.2 FPGA IOs*

Note that a few FPGA pins have dual-purpose (go to two headers).

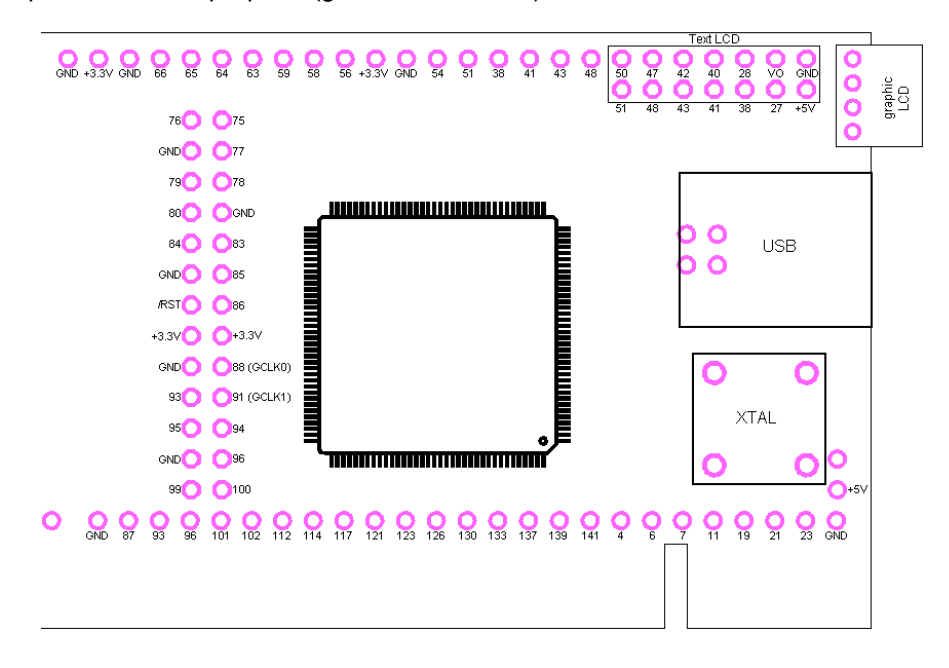

# **5 USB**

#### *5.1 USB controller*

Dragon has a USB controller (AN2135SC) on the back of the board.

The USB is convenient to:

- Configure the FPGA from a PC (paragraph [2.1\)](#page-4-0)
- After configuration, for PC  $\leftrightarrow$  FPGA communication (next paragraph).

#### *5.2 USB data interface*

After configuration, the USB data interface can be used by the PC to communicate with the FPGA.

Natively, USB is a serial interface but Dragon uses its USB controller that serializes/de-serializes the USB data.

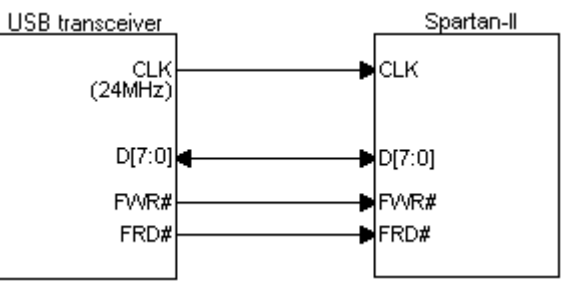

The controller uses an 8-bits synchronous data bus with the FPGA.

#### *5.3 USB protocol*

The USB protocol is very simple.

The controller provides FWR# and FRD# (active low) signals:

- When the USB controller is idle, FWR# and FRD# are de-asserted (=high).
- When the USB controller sends one byte to the FPGA, it asserts FWR# (=low).
- When the USB controller reads one byte from the FPGA, it asserts FRD# (=low).
- FWR# and FRD# are never asserted (=low) together.

See the next chapter for examples.

# **6 USB examples**

### *6.1 USB IO8 example*

This example allows reading 8 pins and writing 8 pins from USB. Check the "USB\IO8\ USB\_IO8.v" file in Dragon's startup-kit.

If you want to output the data to Dragon's LEDs, just add something like

```
assign LED1 = USBdata[0];
assign LED2 = USBdata[1];
assign LED3 = USBdata[2];
```
with the proper pin assignments (LEDs are pins 27, 51 and 75).

### *6.2 USB Text LCD example*

This example controls a text LCD display. Check the "USB\LCD\_Text\_HDL\LCD\_Text.v" file in Dragon's startup-kit. The code resembles the one already published at<http://www.fpga4fun.com/LCDmodule.html>

Note that the Dragon's LED pins 27 and 51 are shared with some LCD module pins, so you cannot use them together. Check the "USB\ LCD\_Text\_C\LCD\_Text.c" file in Dragon's startup-kit for the complete code.

The code uses the following main user functions:

```
void USB_Open()
void USB_Close()
void USB_Read(void* buffer, WORD buffersize)
void USB_Write(void* buffer, WORD buffersize)
```
The LCD example adds two helper functions:

void USB\_WriteChar(char c) void USB\_WriteWord(WORD w)

### *6.3 USB Register banks example*

Check the "USB\ USB\_reg\_banks" directory in Dragon's startup-kit for the complete code. This example shows how to create banks of registers in the FPGA that can be written from USB.

# **7 PCI**

## *7.1 PCI*

PCI allows low latency fast communication with a PC. Dragon includes a PCI connector that is compatible with 3.3V and 5V PCI buses (thanks to the two slots in the PCI connector). Note that the **Dragon USB connector should face the inside of the computer** (and the Dragon Ethernet connectors should face the outside).

PCI doesn't allow plugging a board within a running system. Before plugging or un-plugging Dragon into a computer's PCI bus, make sure the computer is off.

## <span id="page-9-1"></span>*7.2 PCI and USB*

While doing PCI development with Dragon, it is convenient to use simultaneously the USB connection (for FPGA configuration).

USB and PCI may be connected to 2 different PCs. In this case, try to get the ground potentials between them as equal as possible (for example by powering the two PCs from the same power strip).

Note that the FPGA can be configured in a running system, as the FPGA pins go into high-impedance state during configuration (so even if the same PC is used for PCI and USB, the PC can still reconfigure its own FPGA).

### <span id="page-9-0"></span>*7.3 PCI power*

Dragon can be powered from the PCI bus by installing a wire-jumper. That allows using Dragon as a standalone PCI board for example (i.e. without USB connection).

Note that as long as USB is used, it is usually adequate to power Dragon alone, so the PCI powered option is not required when USB is also used.

#### **Enabling the PCI powered option:**

Here's a view of the lower-right corner of the board. To power Dragon from PCI, solder a wire or jumper across the two red pads.

If USB and PCI are used with different PCs, and the PCI powered option is enabled, the +5V of both PCs are connected together. To avoid that one system powers the other through the USB cable, you can adopt the following strategy: make the USB connection only after all systems have powered-up, and break the USB connection before any system powers-down.

## *7.4 PCI BIOS*

By default, newer PC BIOS disable the CLK signal from PCI slots if they believe that no card is present. A BIOS may not detect Dragon if you use a PCI core without configuration space.

If your BIOS has an "Auto Detect DIMM/PCI Clk" option, disable it.

Some BIOS don't allow this option to be disabled. The PCI\_PnP design [\(9.1\)](#page-11-0) implements configuration space, so should work in all cases.

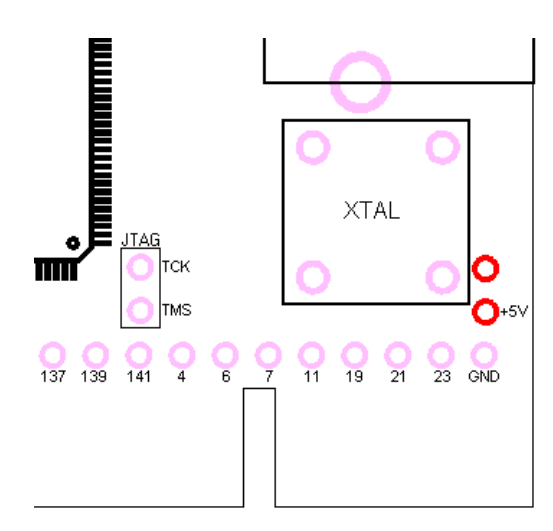

# **8 PCI designs (non plug-and-play)**

#### *8.1 PCI designs*

The designs are introduced in order of increasing complexity.

The designs are provided in Verilog HDL source form (Verilog + UCF file). You have to create ISE projects to compile them using Xilinx ISE/WebPack. Use ISE's new project wizard and don't forget to include the UCF files in each ISE projects, as the UCF files contain important pin assignments and timing constraints.

An example on how to create an ISE project is given here [http://www.fpga4fun.com/ISEQuickStart.html,](http://www.fpga4fun.com/ISEQuickStart.html) but instead of creating a new UCF file, you use the ones already provided.

All these PCI designs can be tried using 1 or 2 computers (check also paragraph [7.2](#page-9-1) when using 2 computers).

## *8.2 PCI\_IORAM*

This design implements a small RAM 32bits x 16 locations into the FPGA, in IO space.

The design uses 16 32-bits addresses, starting from 0x0200 and ending at 0x023F by default. The start address is defines by this line in the Verilog file:

parameter IO address =  $32'h00000200$ ;

Please change this address if your PCI PC has already peripherals at these addresses.

See fpga4fun's site for details and related software at [http://www.fpga4fun.com/PCI2.html.](http://www.fpga4fun.com/PCI2.html) In particular, UserPort or GiveIO may be required (provided in the startup-kit).

## *8.3 PCI\_IORAM\_LCD*

This design adds a simple text LCD module control logic.

Use a "C" code similar to:

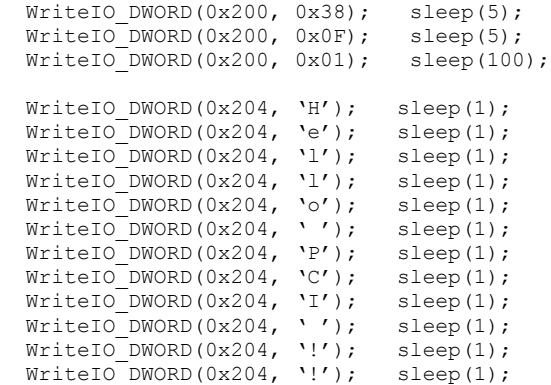

The design sends LCD commands using IO Writes at address 0x200, and LCD data using IO Writes at address 0x204. parameter IO address =  $32'h00000200$ ;

Please change this address if the PCI PC has already peripherals at these addresses.

## *8.4 PCI\_LogicAnalyzer*

This design adds extra logic to store the PCI bus signals. The signals are stored into a 48 bits x 256 deep internal FPGA RAM and then read back from the RAM through the USB port.

The "C" source-code required to read the data from USB is provided. Check also<http://www.fpga4fun.com/PCI3.html>to download the "PCI bus Viewer" application.

# **9 PCI design (plug-and-play)**

### <span id="page-11-0"></span>*9.1 PCI\_PnP*

This design adds registers into PCI configuration space and works in conjunction with the provided PCI WDM driver. This allows Dragon to be detected by the Windows device manager, and memory resources to be allocated by Windows.

#### *9.2 Load the WDM driver*

We name "PCPCI" the PC connected to Dragon's PCI bus, and "PCUSB" the PC connected to Dragon's USB bus (PCPCI and PCUSB may be the same computer).

Follow these instructions.

- 1. Connect Dragon's USB port to PCUSB.
- 2. Turn off PCPCI, plug Dragon into one of its free PCI slot and power on PCPCI.
- 3. With PCUSB, open the "PCI\_PnP.v" file using a text editor.
- Check the "VENDOR ID" and "DEVICE ID" values. They look like that:
	- parameter VENDOR\_ID = 16'h**0100**;
	- parameter DEVICE\_ID = 16'h**0000**;
- 4. With PCPCI, open the "DragnPCI.inf" file using a text editor, and make sure the VENDOR\_ID and DEVICE\_ID values are the same. They look like that: PCI\VEN\_**0100**&DEV\_**0000**&SUBSYS\_00000000&REV\_00
- 5. With PCUSB, compile the "PCI\_PnP" design (using Xilinx ISE) and configure the Dragon board (through USB) while it is plugged in PCPCI.
- 6. With PCPCI, Open Windows device manager. A tree of devices is shown. Right-click on the computer's icon and select "Scan for hardware changes" (or "Refresh" for Win98)
- 7. PCPCI detects a new hardware and the "New hardware wizard" starts. WinXP's wizard calls the new device "PCI device" while Win98's wizard calls it an "Early non-VGA Device" (unless you changed the Device "Class Code" inside the "PCI\_PnP.v" file). The wizard is slightly different between Windows versions, so find the right way to continue the wizard to specify the driver files location (DragnPCI.inf and DragnPCI.sys). Select "Continue anyway" if asked.
- 8. PCPCI installs the driver and creates a new device entry. Go to the device's properties and check the resources tab. Windows should have allocated some memory or IO resource.
- 9. Run the "DragonPCI.exe" application on PCPCI. It is a very simple example of reads and writes using the WDM driver.
- All "C" source code is provided (DragonPCI WDM driver and DragonPCI application).

# **10 Ethernet**

Dragon can accommodate up to two RJ-45 connectors.

#### *10.1 Ethernet reference design*

A reference design is provided that uses one RJ-45 connector and allows UDP bi-directional 10BASE-T communication. The second RJ-45 could be used to implement advanced functions like a network router or network filter/firewall.

### *10.2 Ethernet board setup*

We use the top RJ-45 connector. If your board isn't fitted already, solder an RJ-45 connector on the board. A connector with integrated magnetics is recommended, but in lab environment the design works fine with a regular connector.

Connect a network cable from a network hub or switch to the Dragon's RJ-45. If you want to connect Dragon directly to a PC network card, use a "crossover" network cable.

The reference design uses a 40MHz oscillator. Plug it into the "XTAL" socket on the Dragon board (pay attention to the oscillator orientation).

#### *10.3 Ethernet HDL reference design*

The reference design is provided in source code form only.

The design provides an example of UDP/IP transmission and reception.

- Transmission: a packet is sent at regular interval (about every 2 seconds) with a fixed 18 bytes payload.
- Reception: every time a UDP packet is received, Dragon checks the packet validity and updates its LEDs (the first 3 bits of the UDP payload are used to update the 3 LEDs).

Before synthesis of the HDL, make sure you update the IP and PA parameters inside the source code. In particular:

- IP: "IP destination" put the IP of the PC you want to send to.
- PA: "Physical Address" put the address of the PC you want to send to.
- myIP IP of Dragon. Choose an IP, unused, but compatible with your network.<sup>[1](#page-12-0)</sup>

#### **If the PC has troubles receiving from Dragon:**

- Make sure the hub/switch light blinks every 2 seconds or so, to indicate that a packet is transmitted by Dragon
- Make sure you are not running a firewall on the PC

#### **If the PC has troubles sending to Dragon:**

Make sure the PC has the correct ARP entries. You can use "ARP –a" to check the ARP entries. The physical address of Dragon should be listed. If it is not, you can add it manually using "ARP" or "netsh". See below examples when the FPGA is at IP 192.168.0.44 and physical address 00-12-34-56-78-90

For Windows XP:

#### *ARP –s 192.168.0.44 00-12-34-56-78-90*

Note that an additional IP parameter can be used in the ARP -s command to specify the IP of the interface where your FPGA board is plugged. This may be required if your machine has multiple Ethernet ports that are enabled concurrently.

For Windows Vista / 7 / 8 / 8.1:

#### *netsh interface ipv4 add neighbors "Local Area Connection" 192.168.0.44 00-12-34-56-78-90*

Make sure you open an administrator command-line prompt (otherwise the netsh command fails). An administrator command-line prompt can be easily opened by typing "cmd" into the start menu search box, and then pressing the shortcut keys Shift+Ctrl+Enter.

<span id="page-12-0"></span><sup>1</sup> In doubt, choose an IP that has the same 3 first digits than other devices on your network, but change the fourth digit with a random number between 1 and 254. Then "Ping" the new IP to make sure it is not in use.

#### *10.4 Ethernet UDP C code*

Here's a simple example of UDP transmit:

```
#include <winsock.h>
#include <stdio.h>
#pragma comment (lib, "wsock32.lib")
char* szUDPAddress = "192.168.0.44";
u short UDPPort = 1024;char szMessage[1500] = "Whoa!";
int main(int argc, int **argv)
{
 WSADATA wsda;
 int ret;
 SOCKET s;
 SOCKADDR_IN addr;
 WSAStartup(MAKEWORD(1,1), &wsda);
 s = socket(AF_INET, SOCK_DGRAM, IPPROTO_UDP);
if(s==SOCKET_ERROR) { printf("Failed to create socket, error %d\n", WSAGetLastError()); exit(1); }
addr.sin family = AF_INET;
 addr.sin port = htons(UDPPort);
 addr.sin_addr.s_addr = inet_addr(szUDPAddress);
 ret = sendto(s, szMessage, strlen(szMessage), 0, (struct sockaddr *) &addr, sizeof(addr));
if(ret == SOCKET_ERROR) { printf("Failed to send, error %d\n", WSAGetLastError()); exit(1); }
 closesocket(s);
 WSACleanup();
 return 0;
}
```
See more examples in the Ethernet\UDP directories.

# **11 I2C bus**

Dragon has an integrated I2C bus controller.

#### *11.1 I2C controller*

The I2C bus controller is a "hard macro" (the hardware is built into the USB controller), as opposed to a "soft macro" I2C controller that can be built into the FPGA.

Dragon also has an I2C EEPROM on board.

#### *11.2 I2C onboard devices*

The following devices share the I2C bus:

- 1. I2C controller (AN2135SC)
- 2. 64Kbits (8Kbytes) EEPROM (Microchip 24AA64)
- 3. FPGA pins 65 (SCL) and 66 (SDA)
- 4. Two connectors on the top left of the board, to connect to external devices.

The FPGA can implement a "soft macro" I2C controller and communicate with I2C bus. The two connectors allow extending the bus externally.

### *11.3 I2C functions*

The "hard macro" I2C controller can issue multiple commands:

- 1. Write packets
- 2. Read packets
- 3. Multiple Read/Write packets
- <span id="page-14-0"></span>4. I2C bus scan

#### *11.4 Control I2C from USB*

The I2C controller is under USB control and so can easily be controlled from a PC.

- 1. To send a USB I2C command, use USB pipe 4.
- 2. Immediately after, read the response from USB pipe 3.

Both command and response are limited to 64 bytes.

#### **USB I2C command format:**

First byte: number of blocks

Then for each block:

- 1. If I2C read: Number of bytes to read, plus I2C address (with lsb=1 to indicate a read) On return, we get one status byte plus the data read.
- 2. If I2C write: Number of bytes to write (including the I2C address), followed by the I2C address (with lsb=0), plus the bytes to write.

On return, we get one status byte.

#### **Status byte:**

bit 7: BERR (bus error), indicates a bus contention (another I2C master took control of the bus) bit 6: ACK, set if the device is present, cleared if the device didn't respond, or asked to stop bit 5-0: byte count, number of bytes written or read

If a block returns an error (BERR or no ACK), the I2C controller stops and doesn't process any additional block in the packet.

## **12 Example of I2C communication**

The FPGAconf application allows exercising the I2C bus easily from the PC.

Let's communicate with the onboard I2C EEPROM. The EEPROM is at I2C address 0x51. First write "00 00" to the EEPROM. That resets its internal address counter (don't enter more than two "00" as this would start writing to the EEPROM content).

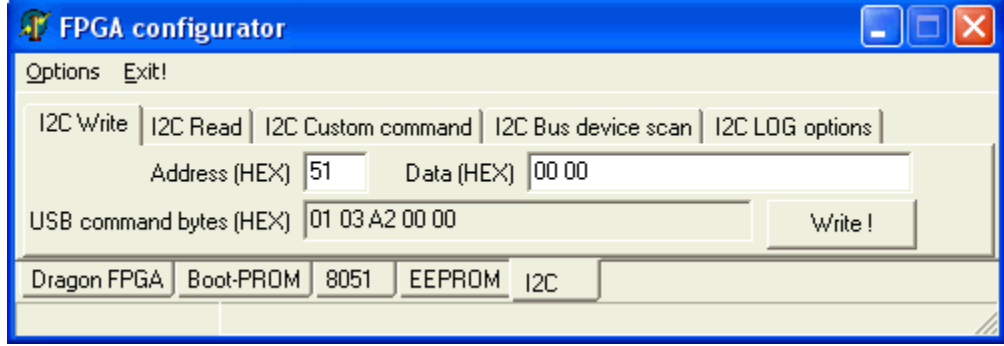

Now go to the "I2C Read" tab, and request a 16 bytes read.

#### You should get the following:

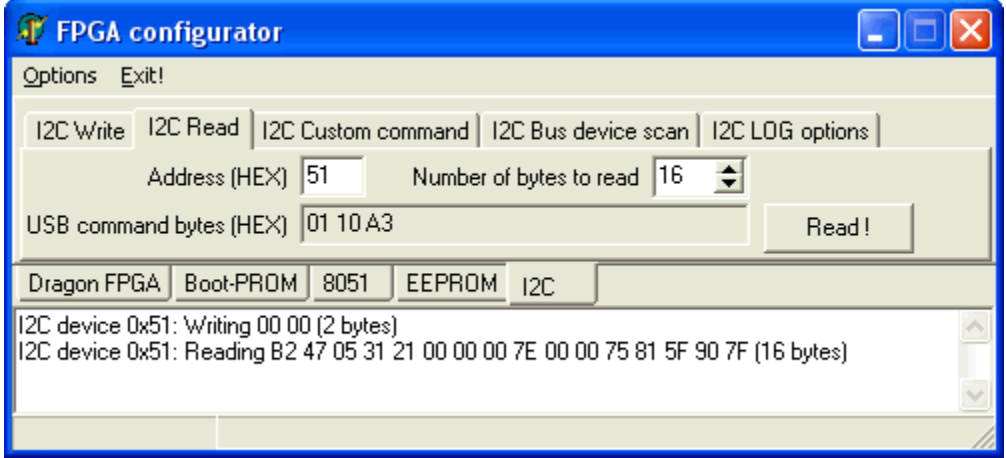

You can also combine multiple I2C reads and writes into a single command. Go to the "I2C Custom command" tab, and enter the following command: 02 03 A2 00 00 10 A3

That combines the 2 previous operations. See [11.4](#page-14-0) for more information on the protocol.

# **13 LCDs**

## *13.1 Text LCD modules connection*

Common text LCD modules can be connected using the dedicated 2x7=14 pins connector present on the upper side of the board, above Dragon's USB connector.

See here the connector fitted with a male header.

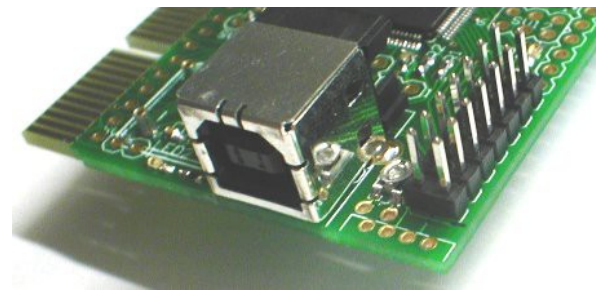

A small potentiometer below the connector allows changing the LCD contrast.

## Care needs to be taken not to connect an LCD module with the pins reversed. See [this page](http://www.knjn.com/FPGA-PCI-LCD.html) for more details.

#### *13.2 Graphic LCD modules connection*

Since there is no industry-standard graphic LCD module connector, a custom connection needs to be made. Dragon has a small 4 pins connector next to the USB connector that can be used to provide video information to specific graphic LCD modules. Get more information [here.](http://www.knjn.com/ShopLCD_graphic.html)

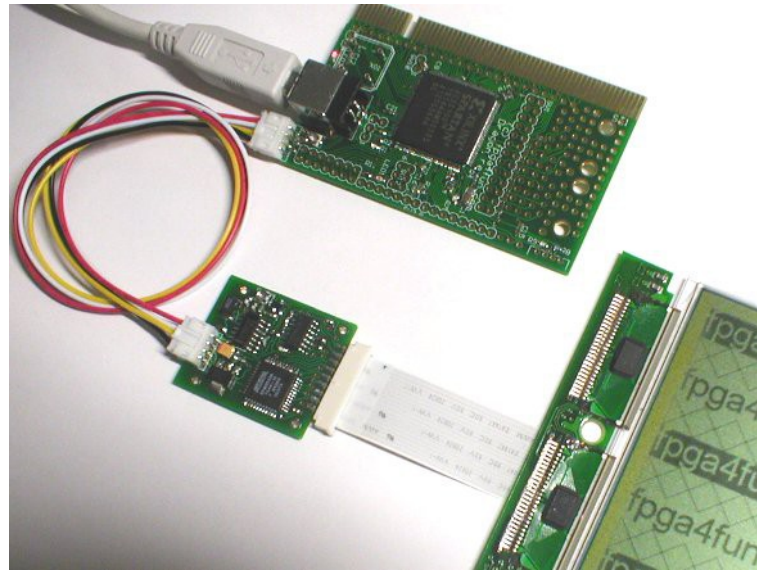

# **14 Mechanical Drawing**

All dimensions in inches (1 inch = 25.4mm).

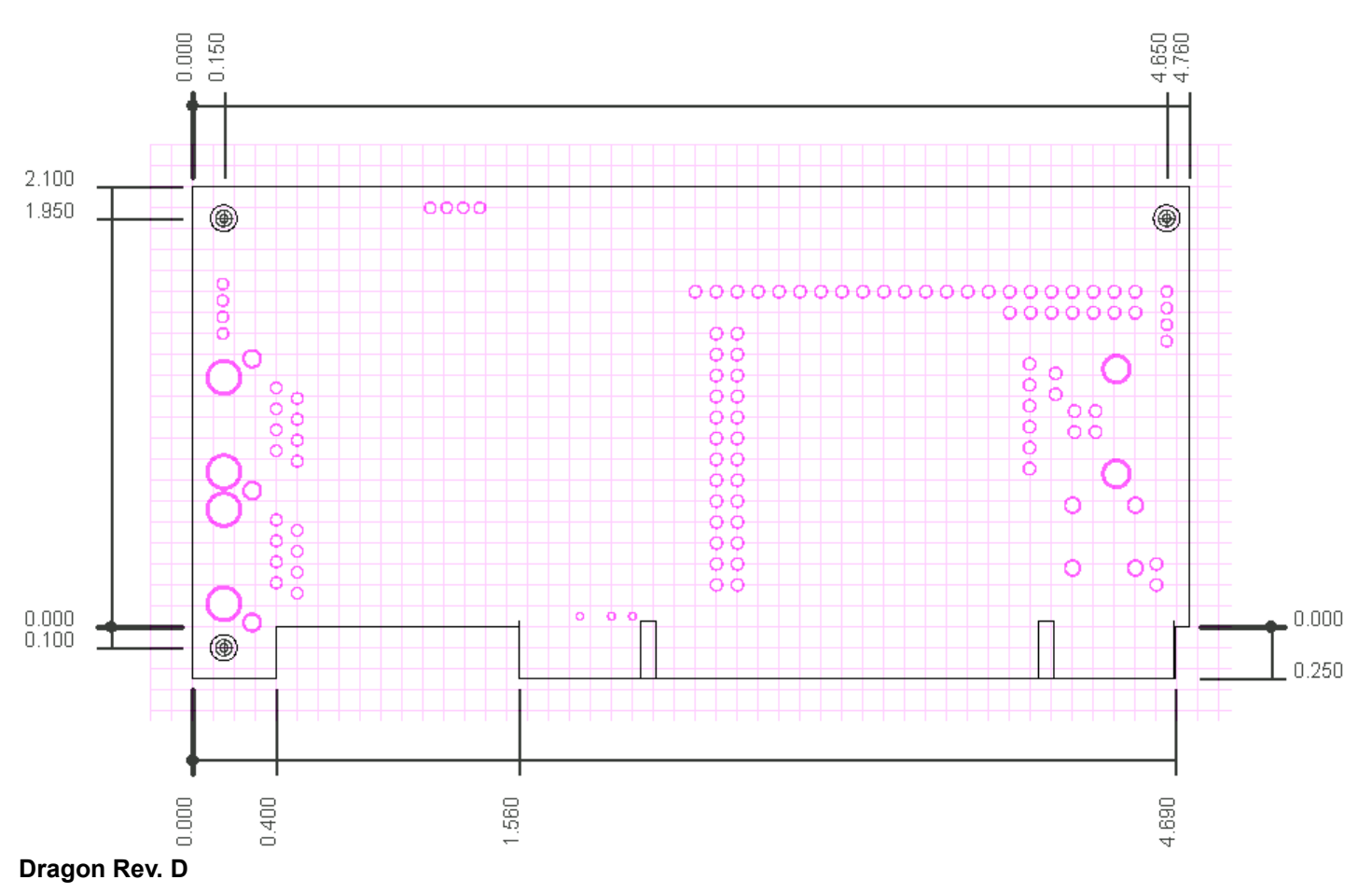